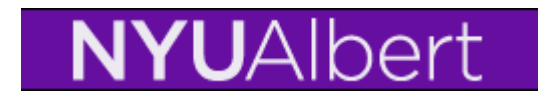

# **Typical Enrollment Error Messages and how to resolve them**

**Class Closed Wait List available:** The requested enrollment add was not processed. The enrollment limit for the specified class has been reached. If available, choose the Waitlist Ok option and resubmit the request. Status will read success/messages

Students are able to be placed on wait list. If the student would like to be dropped from a class **if** they are able to get into the wait list class follows these steps.

**Step 1:** Check the Wait List Okay button

**WAITLIST –** click the Wait list ok check box to put the student on the a wait list

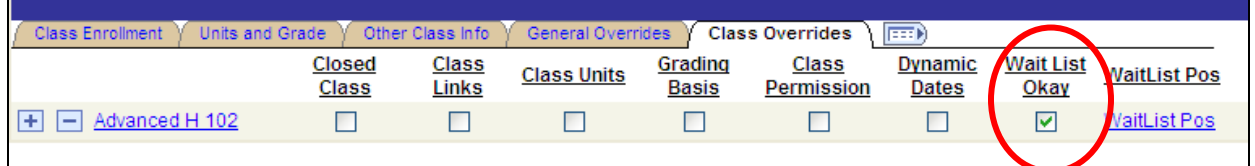

**Step 2:** Click on the **Other Class Info tab** and use the look up to find the enrolled class. When the wait list batch process is run and a student meets the criteria they will be dropped from the "drop if enroll" class and placed in the wait listed class.

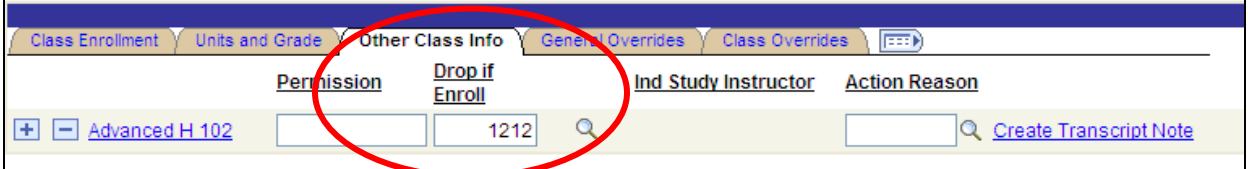

#### **Other Error Messages:**

**Class closed:** Click on the Closed Class override and resubmit the request. will read success.

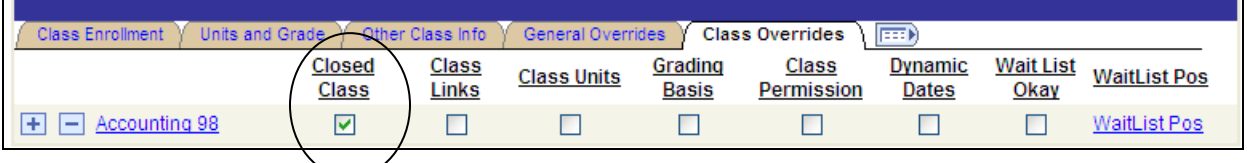

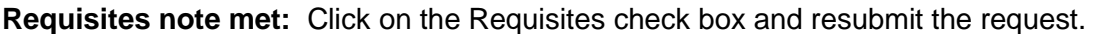

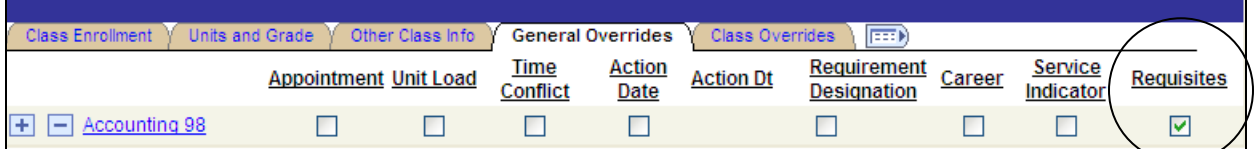

To view additional information on this requisite go here:

**Curriculum Management > Enrollment Requirements > Enrollment Requirement Group**

For additional information on Enrollment Requirement Rules check the Registrar's web site and SIS training link.

**Required Related component**: A Required Related Class (component such as a lab or clinic or workshop) must also be selected. Click on the look up and select from list. Resubmit request.

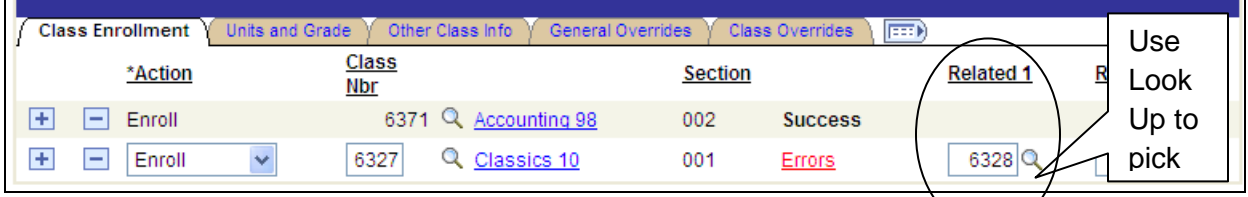

#### **Check the Class Links box if you are authorizing enrollment in just one component.**

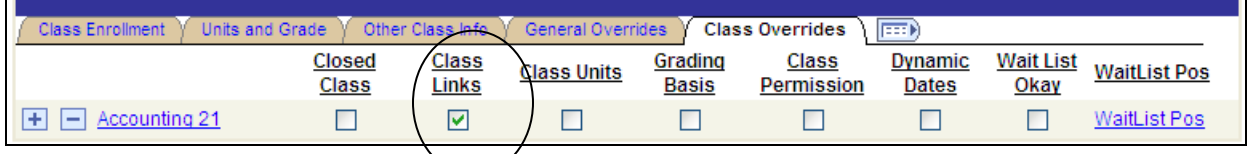

**Permission Needed:** Department Consent Required to Enroll in Class, Add Not Processed. Click on Class Permission and resubmit request.

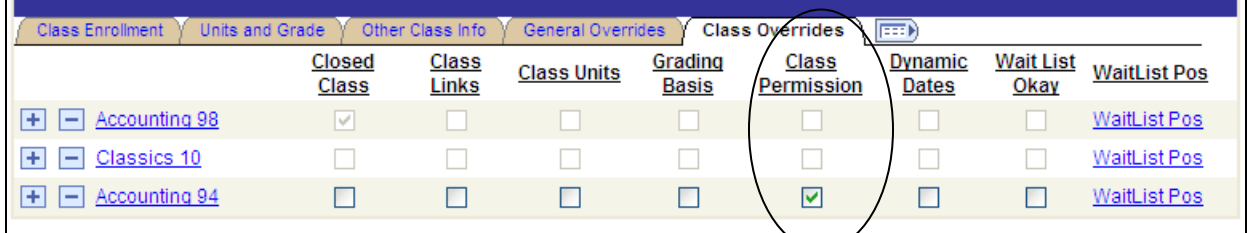

**Override Career – student is undergrad and you have authority to enroll them into a graduate level class.**

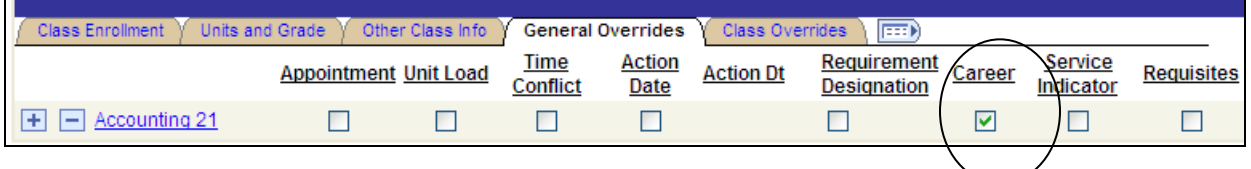

**Unit Load- 1 st check this check box to change a student's credit amount. For example a variable credit class.**

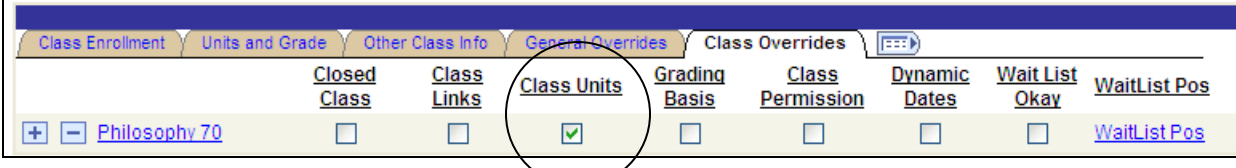

## **Next populate the Units Taken (credit amount) and resubmit request**

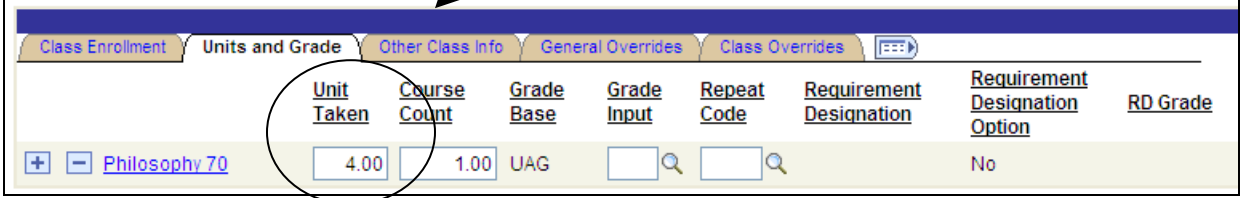

**Hold on Student's Record:** There is a hold on this record, preventing the add from being processed. The hold must be removed to process the add transaction. If possible, remove the Advisor Clearance Service Indicator by clicking on the Service Indicator icon. If the student has multiple service indicators they will need to be removed by each area before enrollment can take place.

**Maximum Term Unit Load Exceeded:** Open new window and Navigate to the Term Activation component and change enrollment limits, save changes. Return to Quick Enroll and resubmit request.

### **Records and Enrollment>Student Term Information>Term Activate a Student Select Override Unit Limits check box to make changes. Save changes**

Select to override the student's term enrollment limits for the approved academic load that you have selected. When using this override, the enrollment engine *does not* include the wait list units in the maximum total unit limit. For example, assume that you limit the student to 18 maximum total units, 3 maximum no GPA units, 3 maximum audit units, and 9 maximum wait list units. The student can enroll in a maximum of 18 units for the term. Of these 18 units, the student can take 9 no GPA units (including 3 audit units). In addition to the 18 maximum total units, the student can take an additional 9 wait list units.

Clear this check box to have the enrollment engine use the term enrollment limits that are set on the Enrollment page of the Academic Program Table component.

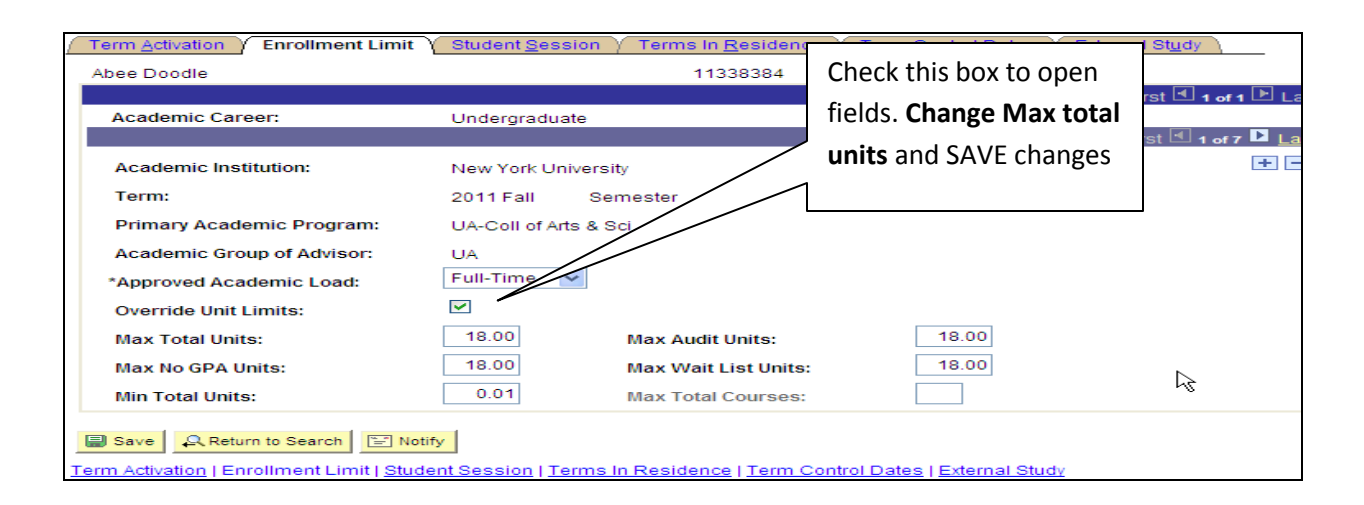